# Catalyst Layer 3 Switch voor Wake-on-LAN ondersteuning via VLAN's  $\overline{a}$

## Inhoud

[Inleiding](#page-0-0) [Voorwaarden](#page-0-1) [Vereisten](#page-0-2) [Gebruikte componenten](#page-1-0) **[Conventies](#page-1-1)** [Achtergrondinformatie](#page-1-2) [Wake-on-LAN verbindingen](#page-1-3) [Caveat - gerichte uitzendingen](#page-1-4) [Configureren](#page-2-0) [Netwerkdiagram](#page-2-1) [Switch-configuraties](#page-4-0) [Configuratie van client-pc](#page-6-0) [Pc-configuratie van servers](#page-9-0) [Verifiëren](#page-9-1) [Problemen oplossen](#page-10-0) [Gerelateerde informatie](#page-10-1)

## <span id="page-0-0"></span>**Inleiding**

Dit document biedt een voorbeeldconfiguratie voor de ondersteuning van Wake-On-LAN (WOL) op VLAN's met een Catalyst Layer 3-switch.

## <span id="page-0-1"></span>Voorwaarden

## <span id="page-0-2"></span>Vereisten

Cisco raadt u aan om kennis te hebben van deze onderwerpen voordat u deze configuratie probeert:

- [Ethernet VLAN's maken op Catalyst-Switches](//www.cisco.com/en/US/tech/tk389/tk689/technologies_configuration_example09186a008009478e.shtml)
- [De betekenis van VLAN Trunk Protocol \(VTP\)](//www.cisco.com/en/US/tech/tk389/tk689/technologies_tech_note09186a0080094c52.shtml)
- [Hoe u InterVLAN-routing op Layer 3-Switches configureren](//www.cisco.com/en/US/tech/tk389/tk815/technologies_configuration_example09186a008019e74e.shtml)
- [Gebruik van PortFast en andere opdrachten voor het repareren van de connectiviteit van het](//www.cisco.com/en/US/products/hw/switches/ps708/products_tech_note09186a00800b1500.shtml) [werkstation](//www.cisco.com/en/US/products/hw/switches/ps708/products_tech_note09186a00800b1500.shtml)
- [DHCP-functies voor begrip en probleemoplossing in Catalyst Switch of Enterprise Networks](//www.cisco.com/en/US/tech/tk648/tk361/technologies_tech_note09186a00800f0804.shtml)

#### <span id="page-1-0"></span>Gebruikte componenten

De informatie in dit document is gebaseerd op de volgende software- en hardware-versies:

- Catalyst 3750 Series Switch met Cisco IOS® systeemsoftwarerelease 12.2(25r)SEC
- Catalyst 2950 Series Switches die Cisco IOS-softwarerelease 12.1(19)EA1a uitvoeren
- PC's die Microsoft Windows 2000-besturingssysteem uitvoeren
- Freeware Wake-on-LAN-hulpprogramma's <u>[op zonne-energie](http://www.solarwinds.com/downloads/)</u>Opme**rking:** Cisco adviseert geen Wake-on-LAN hulpprogramma.

De informatie in dit document is gebaseerd op de apparaten in een specifieke laboratoriumomgeving. Alle apparaten die in dit document worden beschreven, hadden een opgeschoonde (standaard)configuratie. Als uw netwerk live is, moet u de potentiële impact van elke opdracht begrijpen.

### <span id="page-1-1"></span>**Conventies**

Raadpleeg [Cisco Technical Tips Conventions \(Conventies voor technische tips van Cisco\) voor](//www.cisco.com/en/US/tech/tk801/tk36/technologies_tech_note09186a0080121ac5.shtml) [meer informatie over documentconventies.](//www.cisco.com/en/US/tech/tk801/tk36/technologies_tech_note09186a0080121ac5.shtml)

# <span id="page-1-2"></span>Achtergrondinformatie

#### <span id="page-1-3"></span>Wake-on-LAN verbindingen

Wake-On-LAN (WOL) is een combinatie van hardware- en softwaretechnologieën om slaapsystemen wakker te maken. WOL stuurt speciaal gecodeerde netwerkpakketten, zogenaamde magische pakketten, naar systemen die zijn uitgerust en die op deze pakketten kunnen reageren. Deze extra functionaliteit stelt beheerders in staat onderhoud aan systemen uit te voeren, zelfs als de gebruiker ze heeft uitgezet. Met de WOL-functie kan de beheerder alle slaapmachines op afstand inschakelen zodat ze updates kunnen ontvangen. WOL is gebaseerd op het principe dat wanneer de PC sluit, de NIC nog stroom ontvangt en op het netwerk blijft luisteren naar het magische pakket om aan te komen. Dit magische pakket kan worden verzonden over een verscheidenheid aan verbindingsloze protocollen (UDP, IPX), maar UDP wordt het meest gebruikt.

Als u WAL-pakketten vanuit externe netwerken wilt verzenden, moeten de routers zodanig worden geconfigureerd dat ze gerichte uitzendingen toestaan. Dat moet om deze twee redenen gebeuren:

- Omdat de PC slaapt, zal het geen IP adres hebben en zal niet reageren op de Protocollen van de Resolutie van het Adres (ARPs) van de router. Daarom wordt slechts een lokaal IPuitzending pakket op het segment zonder een ARP verzonden.
- Als er een Layer 2 switch is tussen de router en de PC, wat vandaag geldt voor de meeste netwerken, weet de switch niet welke poort op de PC fysiek is aangesloten. Alleen een Layer 2-uitzending of een onbekend eenastframe wordt naar alle switch poorten verzonden. Alle IP uitzending pakketten worden gericht aan het adres van uitzendingMAC.

#### <span id="page-1-4"></span>Caveat - gerichte uitzendingen

IP-uitzendingen worden gebruikt in de algemene en populaire weigerachtigheid van de dienstaanval, en kunnen ook in verwante aanvallen worden gebruikt.

Een IP-gerichte uitzending is een datagram dat naar het uitzending-adres van een subtype wordt verzonden waarop de verzendende machine niet rechtstreeks is aangesloten. De geregisseerde uitzending wordt door het netwerk als eenastpakket routeerd tot het op doelsubnet aankomt, waar het in een verbinding-laag uitzending wordt geconverteerd. Vanwege de aard van het IP adresserend architectuur, kan alleen de laatste router in de keten, die direct op doelbrowser wordt aangesloten, een gerichte uitzending definitief identificeren. Gerichte uitzendingen worden soms gebruikt voor legitieme doeleinden, maar een dergelijk gebruik is niet gebruikelijk buiten de financiële dienstensector.

Bij een aanslag op het smurf stuurt de aanvaller CICMP-echo-verzoeken vanuit een vervalst bronadres naar een gericht uitzendadres. Dit veroorzaakt alle gastheren op doelsubnet om antwoorden naar de vervalste bron te verzenden. Door een continue stroom van dergelijke verzoeken te versturen kan de aanvaller een veel grotere stroom van antwoorden creëren. Dit kan de host volledig ondermijnen, wiens adres vervalst is.

Als een interface van Cisco met het [geen ip geregisseerd-uitzending](//www.cisco.com/en/US/docs/ios/12_3/ipaddr/command/reference/ip1_i1g.html#wp1081245) bevel wordt gevormd, worden de gerichte uitzendingen die anders in verbinding-laag uitzendingen op die interface worden geëxplodeerd in plaats daarvan gedropt. Dit betekent dat het geen ip geregisseerduitzending bevel op elke interface van elke router moet worden gevormd die op een doelsubnet wordt aangesloten. Het is niet voldoende om alleen op firewallrouters te configureren. De opdracht ip gericht-broadcast is de standaardinstelling in Cisco IOS-softwarerelease 12.0 en hoger. In vroegere versies, zou de opdracht op elke LAN interface moeten worden toegepast die niet gekend is om legitieme gericht uit te zenden.

## <span id="page-2-0"></span>**Configureren**

Deze sectie bevat informatie over het configureren van de functies die in dit document worden beschreven.

Opmerking: Gebruik het [Opdrachtupgereedschap](//tools.cisco.com/Support/BugToolKit/action.do?hdnAction=searchBugs ) (allee[n](//tools.cisco.com/RPF/register/register.do) [geregistreerde](//tools.cisco.com/RPF/register/register.do) klanten) om meer informatie te verkrijgen over de opdrachten die in deze sectie worden gebruikt.

#### <span id="page-2-1"></span>Netwerkdiagram

Het netwerk in dit document is als volgt opgebouwd:

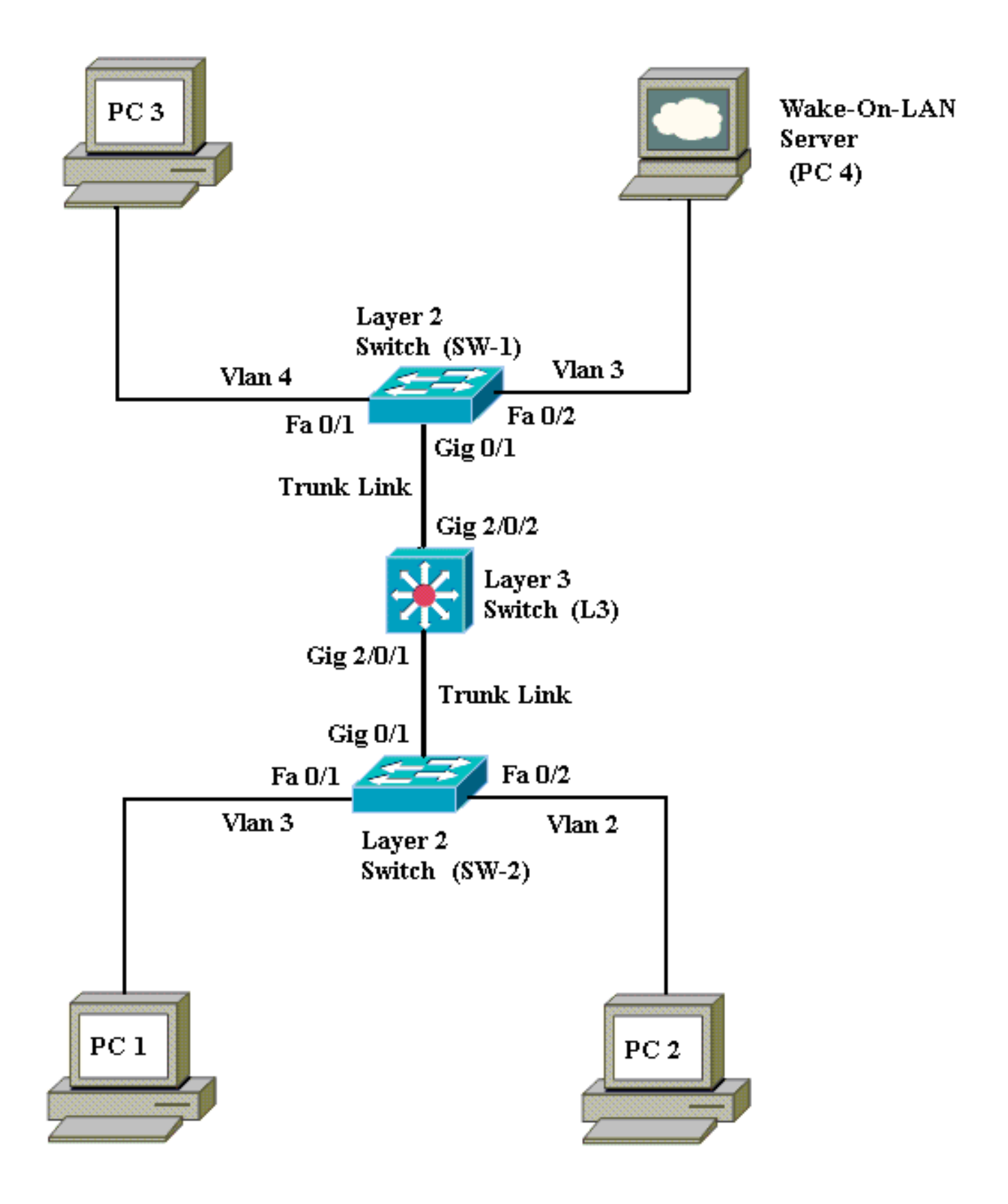

Dit zijn de details van deze netwerkinstellingen:

- PC's 1, 2 en 3 zijn de PC's van de cliënt die moeten worden wakker.
- PC 4 is zowel de WOL server als de DHCP server.
- PC 4 wordt ingesteld met een statisch IP-adres van 172.16.3.2/24.
- Clientpc's zijn ingesteld om het IP-adres van een DHCP-server te verkrijgen.
- DHCP-server (PC 4) is geconfigureerd met drie IP-bereik voor klanten die verbinding maken met VLAN's 2, 3 en 4.
- SW-1 en SW-2 (Catalyst 2950) worden gebruikt als Layer 2-switches en L3 (Catalyst 3750) wordt gebruikt als Layer 3-switch.
- PCs 1 en 4 worden aangesloten in hetzelfde VLAN (VLAN 3).
- PCs 2 en 3 worden aangesloten in VLAN 2 en 4 respectievelijk.

#### <span id="page-4-0"></span>Switch-configuraties

Dit document maakt gebruik van deze switch-configuraties:

- Layer 3 switch L3
- Layer 2 switches SW-1 en SW-2

```
L3
Switch>en
Switch#configure terminal
Enter configuration commands, one per line. End with
CNTL/Z.
Switch(config)#hostname L3
L3(config)#ip routing
L3(config)#vtp mode server
Device mode already VTP SERVER.
L3(config)#vtp domain cisco
Changing VTP domain name from NULL to cisco
L3(config)#vlan 2
L3(config-vlan)#vlan 3
L3(config-vlan)#vlan 4
L3(config)#interface gigabitEthernet 2/0/1
L3(config-if)#switchport trunk encapsulation dot1q
L3(config-if)#switchport mode trunk
L3(config-if)#interface gigabitEthernet 2/0/2
L3(config-if)#switchport trunk encapsulation dot1q
L3(config-if)#switchport mode trunk
L3(config-if)#exit
L3(config)#access-list 101 permit udp host 172.16.3.2
any eq 7
!--- This accepts directed broadcasts only from PC 4.
L3(config)#ip forward-protocol udp 7
!--- Specifies the protocol and port to be forwarded. !-
-- Capture the WOL packet with any network sniffer to
determine the UDP port !--- to use in this command. The
port number varies with the WOL utility used. L3(config-
if)#interface vlan 2
L3(config-if)#ip address 172.16.2.1 255.255.255.0
L3(config-if)#ip helper-address 172.16.3.2
!--- Enables BOOTP broadcast forwarding to the DHCP
server. L3(config-if)#ip directed-broadcast 101
!--- Enables the translation of a directed broadcast to
physical broadcasts. L3(config-if)#interface vlan 3
L3(config-if)#ip address 172.16.3.1 255.255.255.0
L3(config-if)#ip helper-address 172.16.2.255
L3(config-if)#ip helper-address 172.16.4.255
!-- Enables forwarding of WoL packets to clients. !--
Works in conjunction with the ip forward-protocol
command.
L3(config-if)#interface vlan 4
L3(config-if)#ip address 172.16.4.1 255.255.255.0
L3(config-if)#ip helper-address 172.16.3.2
!--- Enables BOOTP broadcast forwarding to the DHCP
```

```
server. L3(config-if)#ip directed-broadcast 101
!--- Enables the translation of a directed broadcast to
physical broadcasts. L3(config)#^Z
L3#wr
Building configuration...
[OK]
L3#
```
#### SW-1

```
Switch>en
Switch#configure terminal
Enter configuration commands, one per line. End with
CNTL/Z.
Switch(config)#hostname SW-1
SW-1(config)#vtp mode client
Setting device to VTP CLIENT mode.
SW-1(config)#vtp domain cisco
Changing VTP domain name from NULL to cisco
SW-1(config)#interface fastEthernet 0/1
SW-1(config-if)#spanning-tree portfast
%Warning: portfast should only be enabled on ports
connected to a single
 host. Connecting hubs, concentrators, switches,
bridges, etc... to this
 interface when portfast is enabled, can cause
temporary bridging loops.
 Use with CAUTION
%Portfast has been configured on FastEthernet0/1 but
will only
 have effect when the interface is in a non-trunking
mode.
SW-1(config-if)#switchport mode access
SW-1(config-if)#switchport access vlan 4
SW-1(config-if)#interface fastEthernet 0/2
SW-1(config-if)#spanning-tree portfast
%Warning: portfast should only be enabled on ports
connected to a single
 host. Connecting hubs, concentrators, switches,
bridges, etc... to this
 interface when portfast is enabled, can cause
temporary bridging loops.
 Use with CAUTION
%Portfast has been configured on FastEthernet0/2 but
will only
 have effect when the interface is in a non-trunking
mode.
SW-1(config-if)#switchport mode access
SW-1(config-if)#switchport access vlan 3
SW-1(config-if)#interface gigabitethernet 0/1
SW-1(config-if)#switchport mode trunk
SW-1(config-if)#^Z
SW-1#wr
Building configuration...
[OK]SW-1#
SW-2
```
Switch>**en** Switch#**configure terminal**

```
Enter configuration commands, one per line. End with
CNTL/Z.
Switch(config)#hostname SW-2
SW-2(config)#vtp mode client
Setting device to VTP CLIENT mode.
SW-2(config)#vtp domain cisco
Changing VTP domain name from NULL to cisco
SW-2(config)#interface fastEthernet 0/1
SW-2(config-if)#spanning-tree portfast
%Warning: portfast should only be enabled on ports
connected to a single
 host. Connecting hubs, concentrators, switches,
bridges, etc... to this
 interface when portfast is enabled, can cause
temporary bridging loops.
 Use with CAUTION
%Portfast has been configured on FastEthernet0/1 but
will only
 have effect when the interface is in a non-trunking
mode.
SW-2(config-if)#switchport mode access
SW-2(config-if)#switchport access vlan 3
SW-2(config-if)#interface fastEthernet 0/2
SW-2(config-if)#spanning-tree portfast
%Warning: portfast should only be enabled on ports
connected to a single
 host. Connecting hubs, concentrators, switches,
bridges, etc... to this
 interface when portfast is enabled, can cause
temporary bridging loops.
 Use with CAUTION
%Portfast has been configured on FastEthernet0/2 but
will only
 have effect when the interface is in a non-trunking
mode.
SW-2(config-if)#switchport mode access
SW-2(config-if)#switchport access vlan 2
SW-2(config)#interface gigabitethernet 0/1
SW-2(config-if)#switchport mode trunk
SW-2(config-if)#^Z
SW-2#wr
Building configuration...
[OK]
SW-2#
```
## <span id="page-6-0"></span>Configuratie van client-pc

De meeste moederborden hebben vandaag een ingebouwde NIC en ondersteunen WOLfunctionaliteit. Sommige computers zijn standaard uitgeschakeld. U moet de volgende opties voor het Basic Input-uitgangssysteem (GND) invoeren om WOL mogelijk te maken. Dit is de procedure om WOL op een client-pc mogelijk te maken:

- 1. Voer het instellingsscherm van het systeem in tijdens de Power On Self Test (POST) van de computer.N.B.: Gewoonlijk wordt de F10 of Delete-toets ingedrukt om de geprogrammeerde instellingen te betreden.
- 2. navigeren in het geprogrammeerde scherm naar de **geavanceerde** instellingen en vervolgens naar apparaatopties.
- 3. Zoek binnen dit scherm instellingen die te maken hebben met Wake-on-LAN en schakelt u deze in.
- 4. Bewaar en verlaat de bob-instellingen.**N.B.:** De exacte procedure en opties die in het geprogrammeerd zijn om WOL mogelijk te maken, zijn verschillend bij elke computerfabrikant. Raadpleeg de handleiding voor het moederbord die bij elke computer is meegeleverd voor meer informatie over de geprogrammeerde instellingen.
- 5. Controleer de geavanceerde eigenschappen van uw netwerkkaart om er zeker van te zijn dat de WOL-functie is ingeschakeld.Kies Start > Instellingen > Netwerk- en inbelverbindingen en klik met de rechtermuisknop op uw Local Area Connection.Klik op Eigenschappen en kies Configureren.navigeren naar het tabblad Geavanceerd. Stel de eigenschap Opstartcapaciteit in op zowel als bewegingssnelheid in op

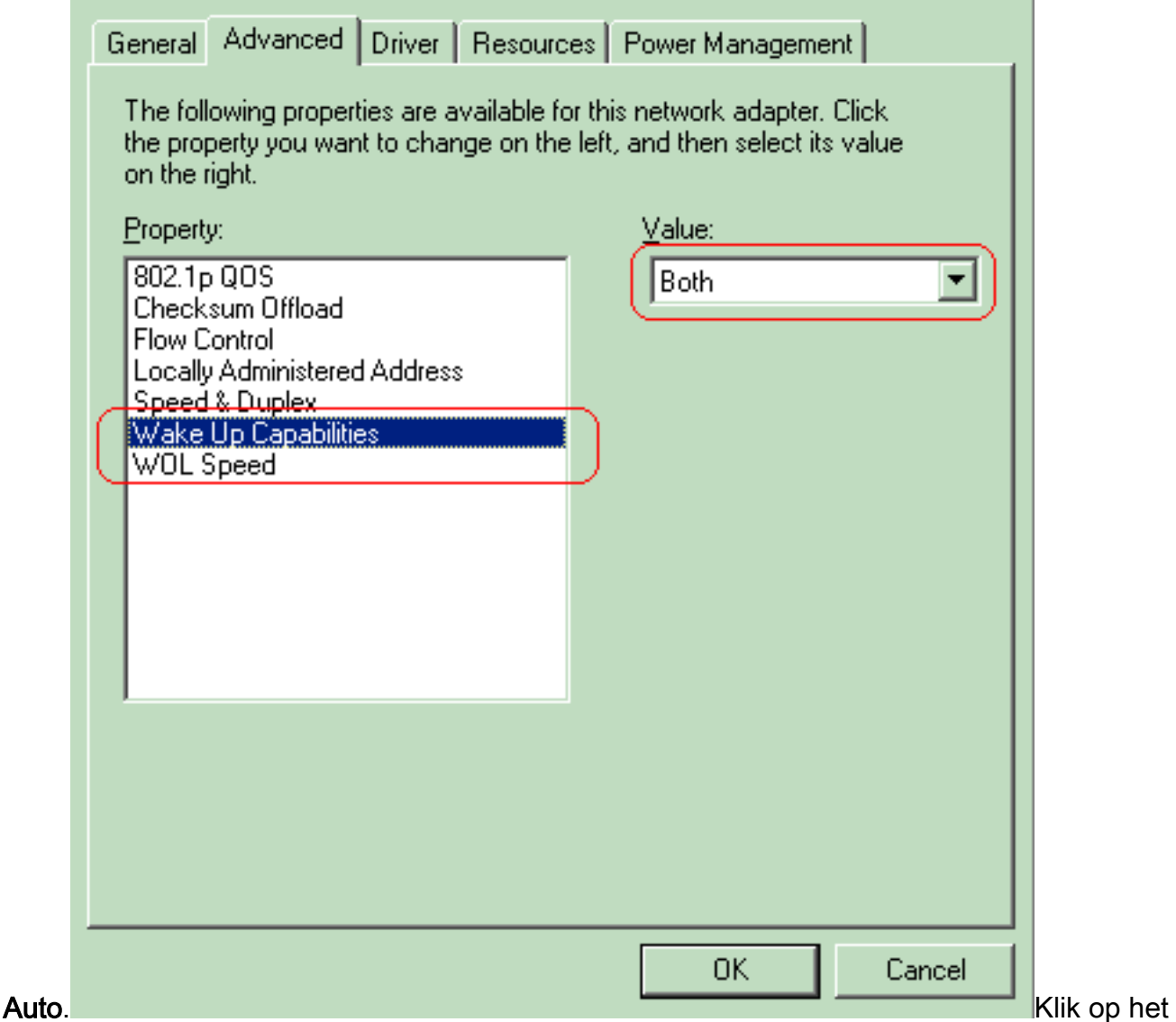

tabblad Power Management en controleer het vakje dat de status toestaat dat dit apparaat de computer uit de stand-by modus

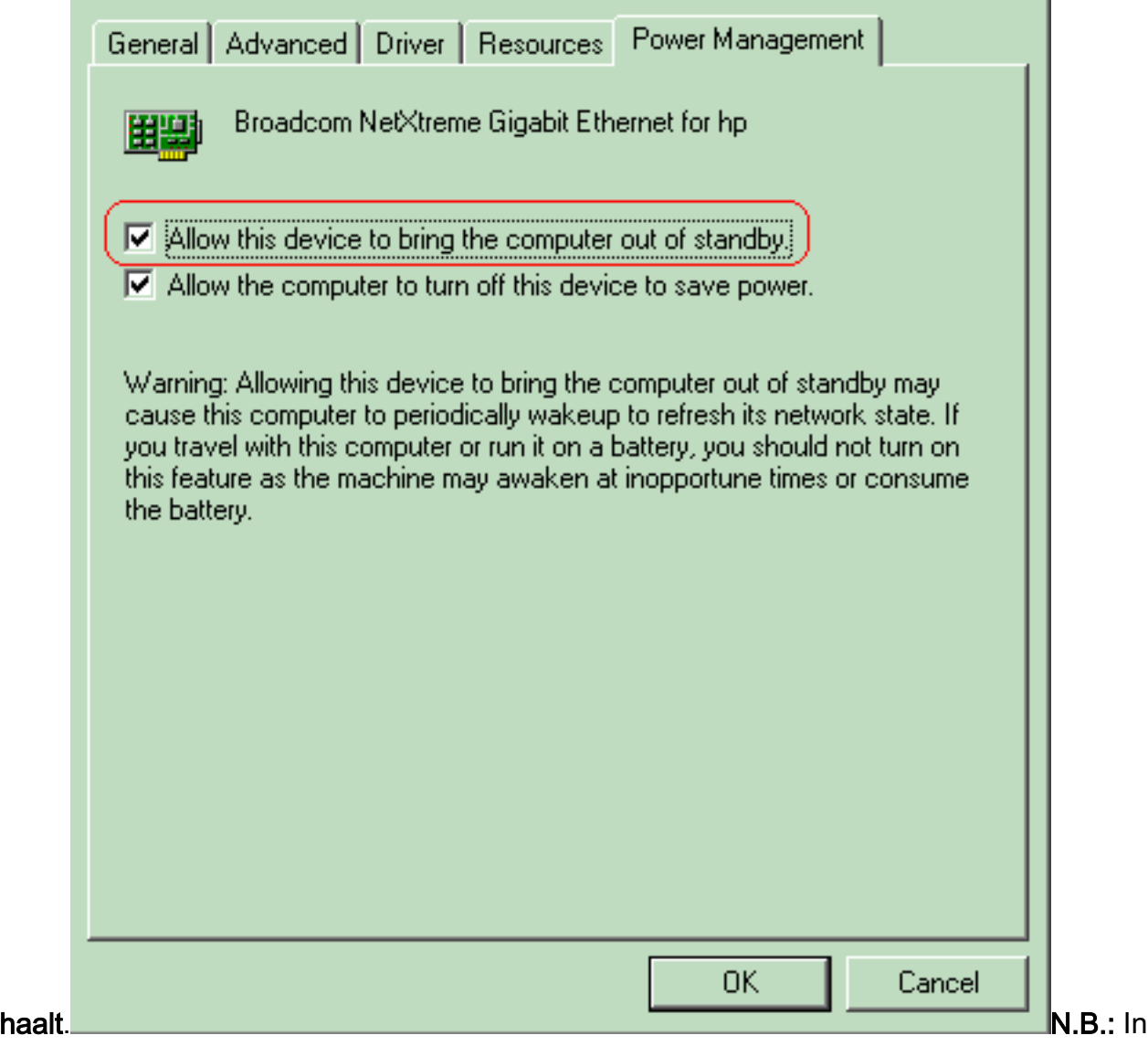

Microsoft Windows XP-machines is er nog een optie: Laat alleen beheerstations de computer uit de stand-by modus halen. Deze laatste optie wordt de computer alleen ingeschakeld als er een WAL-magisch pakje is ontvangen. Als deze optie niet is ingeschakeld, wordt al het verkeer dat naar de netwerkadapter wordt verzonden, op de pc ingeschakeld.

Voltooi deze stappen om de client een IP-adres te geven op de DHCP-server:

- 1. Kies Start > Instellingen > Netwerk- en inbelverbindingen, klik met de rechtermuisknop op uw Local Area Connection en kies Properties.
- 2. Klik onder het tabblad General op Internet Protocol (TCP/IP) en vervolgens op Properties.
- 3. Kies automatisch een IP-adres

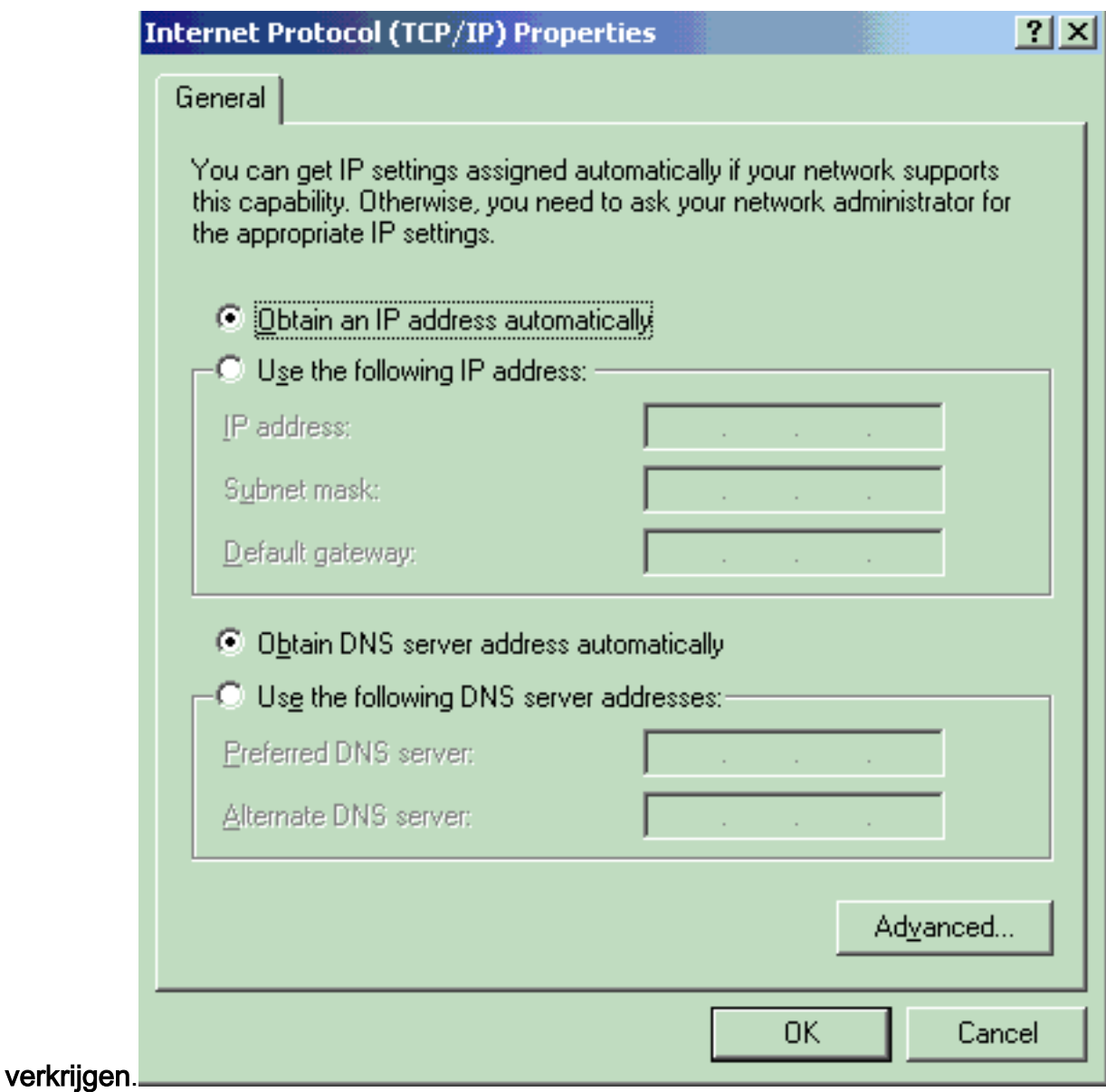

#### <span id="page-9-0"></span>Pc-configuratie van servers

Volg deze stappen om de WOL-server te configureren:

- 1. Download en installeer het WAKE-On-LAN hulpprogramma.
- 2. Configureer de pc met een statisch IP-adres van 172.16.3.2/24.
- 3. Configureer de pc als een DHCP-server.
- 4. Maak drie scopen met deze details:Raadpleeg <u>[Hoe een DHCP-server in een werkgroep in](http://support.microsoft.com/kb/323416)</u> [Windows Server 2003](http://support.microsoft.com/kb/323416) [te installeren en configureren](http://support.microsoft.com/kb/323416) voor meer informatie over de DHCPserverconfiguratie.

## <span id="page-9-1"></span>Verifiëren

Gebruik dit gedeelte om te bevestigen dat de configuratie correct werkt.

Voer de volgende stappen uit:

1. Schakel de pc's uit en sluit deze aan op de respectievelijke switches zoals aangegeven in het [netwerkdiagram.](#page-2-1)

- 2. Meld u aan bij elke pc en noteer de MAC-adressen en IP-adressen. **Opmerking:** Open een opdrachtmelding en voer de opdracht ipfig /all in om het MAC-adres en IP-adres te bepalen.
- 3. Gebruik Ping om de connectiviteit tussen de PC's te controleren.
- 4. Schakel alle client-pc's (PC 1, PC 2 en PC 3) uit na verificatie van een succesvolle connectiviteit.
- 5. Start het WOL-hulpprogramma op de PC van de server (PC 4).
- 6. Voer het MAC-adres en IP-adres van de PC in die u "Wake-Up" wilt instellen zoals hier wordt

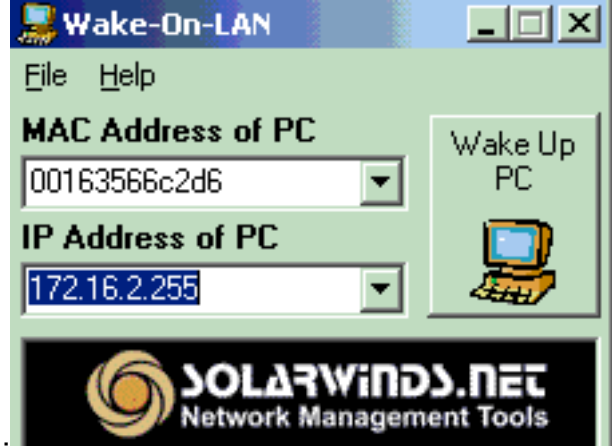

weergegeven: **Opmerking: Het IP-adres kan elk** 

adres (zelfs subnetuitzending) zijn in dat VLAN-subbereik waarmee de client-PC is verbonden. Alleen het MAC-adres van de client-pc moet worden aangepast.

7. Klik op het pictogram **Wake UP PC** om een reeks Magische pakketten naar de doelpc te verzenden in een poging om het apparaat aan te

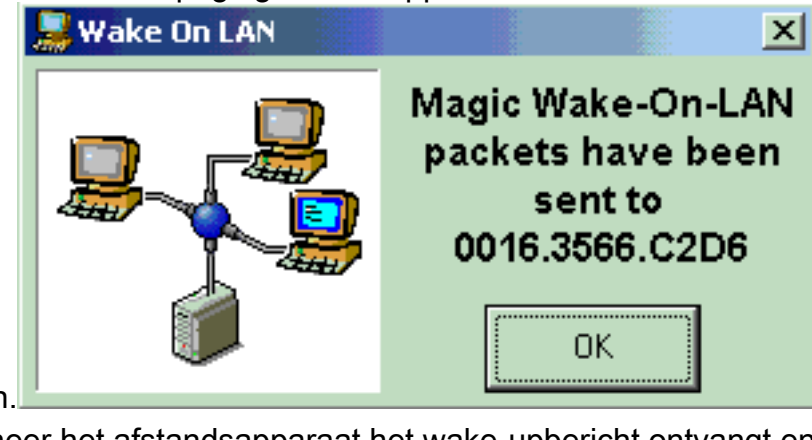

zetten

Wanneer het afstandsapparaat het wake-upbericht ontvangt en zichzelf aanzet, wordt dit 8.

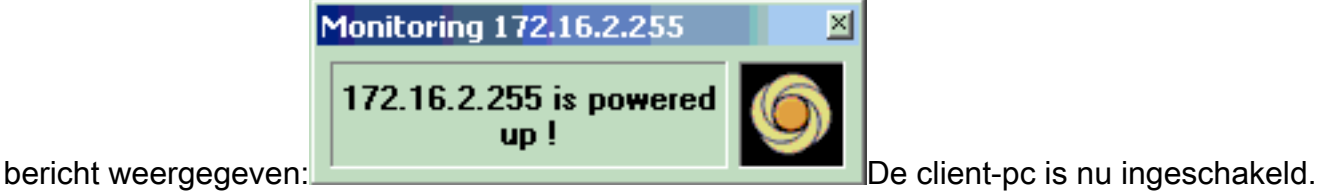

## <span id="page-10-0"></span>Problemen oplossen

Er is momenteel geen specifieke troubleshooting-informatie beschikbaar voor deze configuratie.

## <span id="page-10-1"></span>Gerelateerde informatie

- [LAN-productondersteuning](//www.cisco.com/cisco/web/psa/default.html?mode=prod&level0=268438038&referring_site=bodynav)
- [Ondersteuning voor LAN-switching technologie](//www.cisco.com/cisco/web/psa/design.html?mode=tech&level0=268435696&referring_site=bodynav)

● [Technische ondersteuning en documentatie – Cisco Systems](//www.cisco.com/cisco/web/support/index.html?referring_site=bodynav)